**bd.com**

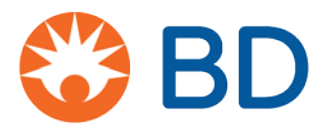

## **BD Pyxis™ MedStation™ ES Register BD Pyxis BioID**

BD Pyxis BioID is the recommended method for authorized users to access a device. If your facility requires a username and BD Pyxis BioID to sign in, you will need to complete the BD Pyxis BioID registration process the first time you sign in. After successfully registering in the system, you have BD Pyxis BioID sign in permissions at each device where you have access permissions.

- 1. Select the device screen to begin.
- Depending on whether you are registering as a local user or your facility uses Active Directory, you will see one of two screens:
	- a. If your facility uses Active Directory, select **Register** to continue.

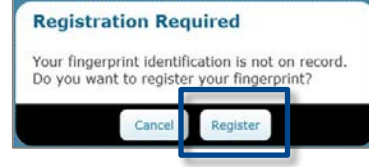

b. If you are registering as a new local user, you may be asked to change the initial password provided to you by your system administrator. Complete the information on the screen then select **Change Password** to continue.

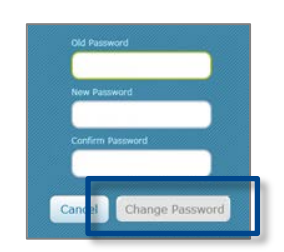

The BD Pyxis BioID Registration screen displays. When *Scanning fingerprint 1 of 3* appears on the screen, decide which finger will be used to log in and, with it centered over the lens, press down firmly and wait. The scanner flashes brightly as it evaluates characteristics of your finger. Follow the onscreen instructions to register all three scans of the same finger. Lift your finger between each scan.

*Note: If the system is unable to register a scanned image of your finger, a red square displays to alert you. Typically, this occurs when your fingerprint does not match. Select the Redo Scan option and complete the registration process. If you continue to have problems signing in, contact your system administrator. If your BD Pyxis BioID fails when signing in, you must log in with a password. A witness may be required in order to complete the log in procedure.*